## **Обновление версии**

Программа обновляется путем переустановки поверх уже установленной версии.

- 1. Уже установленная на ПК версия должна быть не ниже 2.8. Если версия ниже требуемой, необходимо предварительно произвести последовательное обновление.
- 2. Обязательно сделать резервную копию базы данных.
- 3. В связи с обновлением сервера баз данных Firebird, необходимо предварительно удалить ранее установленный Firebird 1.5.
- 4. Вставить установочный диск с программой в дисковод, автоматически откроется окно:

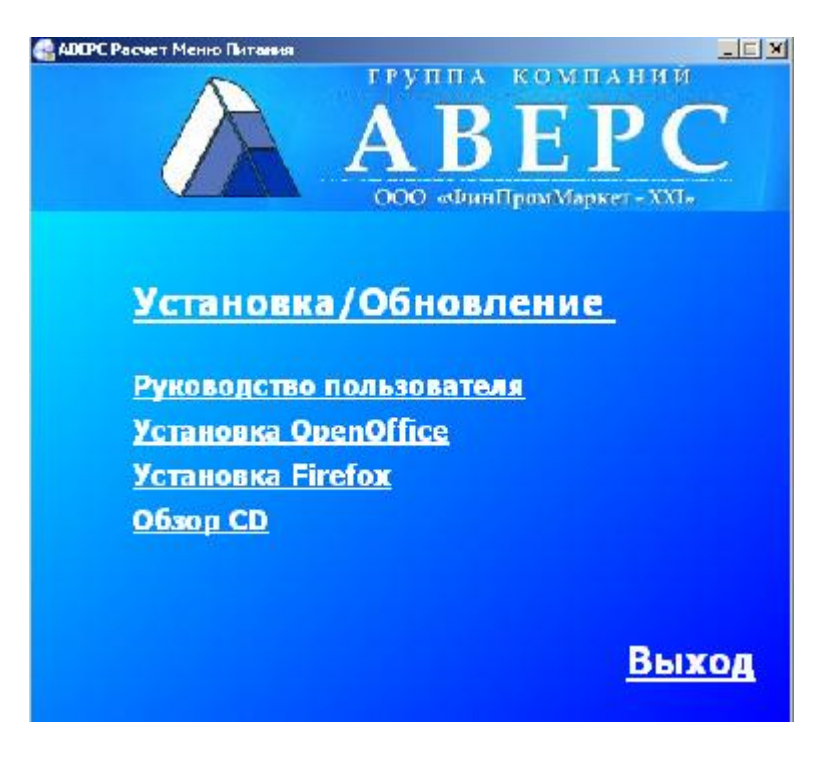

**Рисунок 1. Запуск диска**

Необходимо выбрать пункт **«Установка/Обновление»**.

4. После чего появится следующее окно:

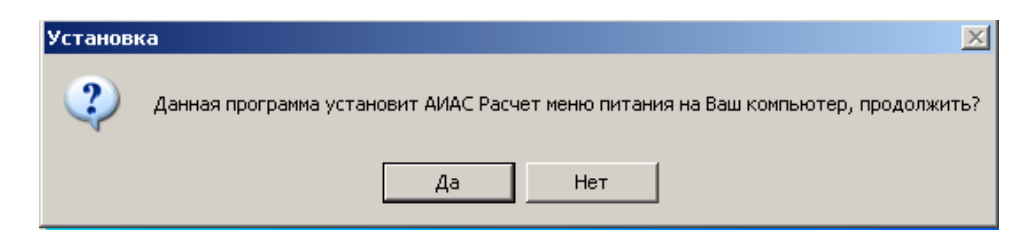

**Рисунок 2. Начало установки**

Необходимо выбрать кнопку **«Да»**.

5. Произойдет запуск мастера установки:

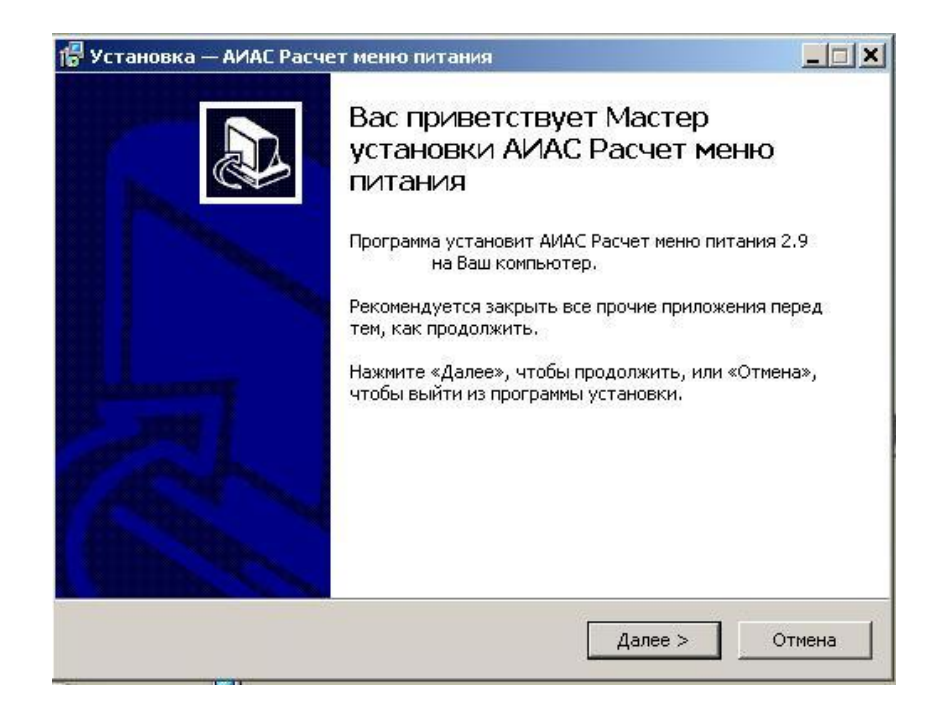

## **Рисунок 3. Окно «Мастер установки ИАС «АВЕРС: Расчет меню питания»»**

Нажать кнопку **«Далее»**, закрыв предварительно все прочие приложения.

6. Появится окно, в котором необходимо выбрать папку для установки программы:

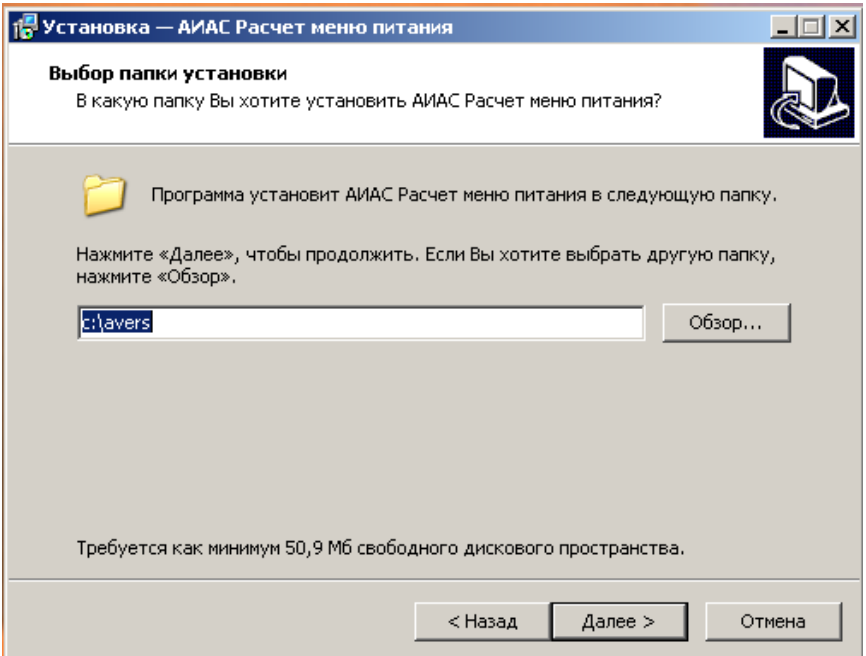

## **Рисунок 4. Окно «Выбор папки установки программы»**

Нажать кнопку **«Далее».**

7. В процессе обновления будет предложено установить Сервер баз данных Firebird и Вебсервер Apache, а также выбрать редактор электронных отчетов, с помощью которого будет происходить печать выходных форм. Необходимо настроить выбор дополнительных задач в соответствии с нижеследующим рисунком:

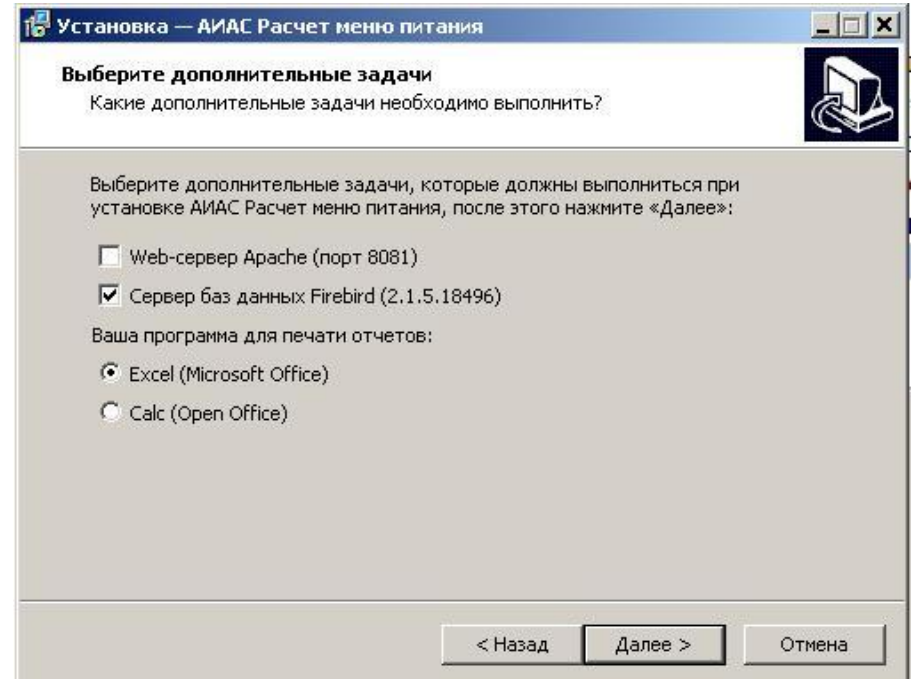

**Рисунок 5. Окно «Выбор дополнительных задач»**

Нажать кнопку **«Далее»**

8. Появится окно с параметрами обновления:

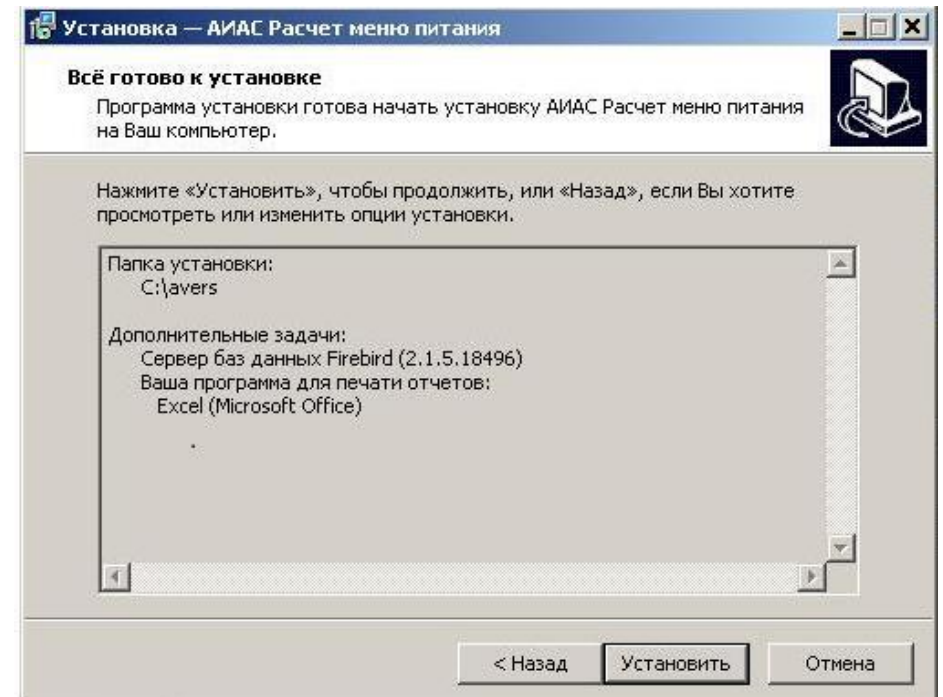

**Рисунок 6. Параметры установки программы**

Нажать кнопку **«Установить».**

9. Обновление базы данных. После копирования файлов программы появится окно:

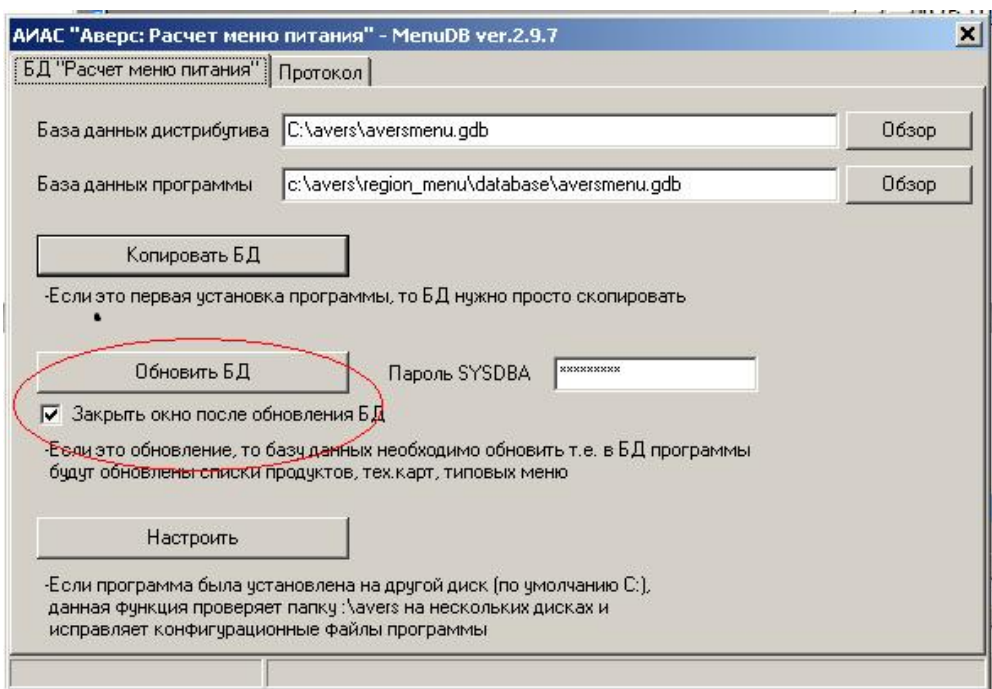

**Рисунок 7. Окно «Утилиты MenuDB»**

Нажмите кнопку **«Обновить БД»** (все ранее внесенные Вами данные сохранятся).

## **Внимание**

Будут происходить достаточно сложные процессы сравнения и добавления данных, обязательно необходимо дождаться их завершения, не давая никаких других команд компьютеру.

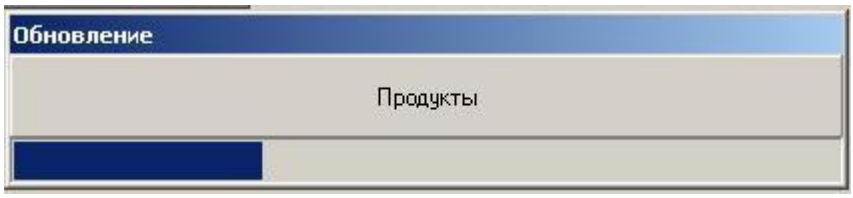

**Рисунок 8. Визуализация обновления БД**

Свидетельством успешного завершения процесса обновления базы данных будет появление окна:

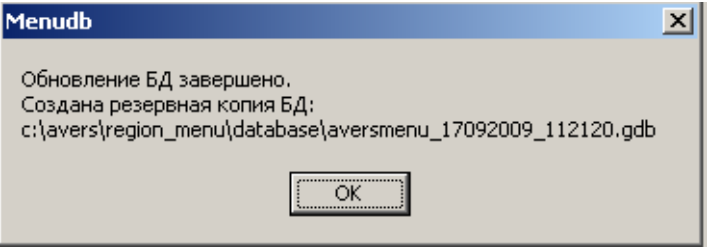

**Рисунок 9. Окно «Завершение обновления»**

10. Необходимо нажать кнопку **«ОК»** и дождаться появления окна:

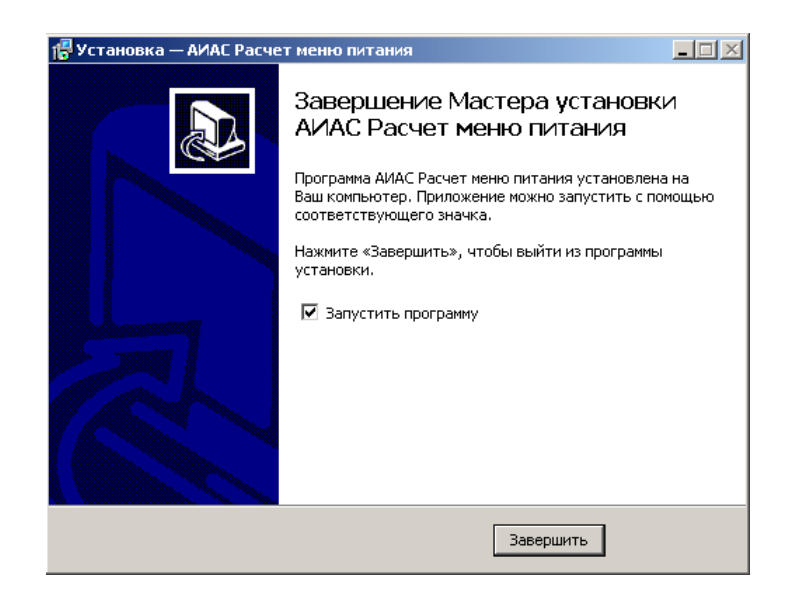

**Рисунок 10. Окно «Завершение процесса установки программы ИАС «АВЕРС: Расчет меню питания»»**

Нажать кнопку **«Завершить»**, произойдет автоматический запуск программы.